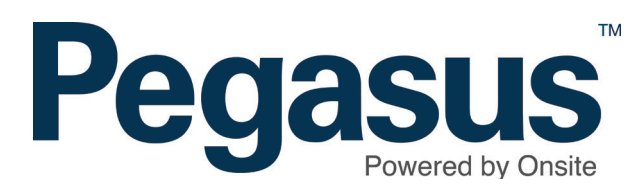

# Searching for employees

## **OPTION 1 - Searching for employees**

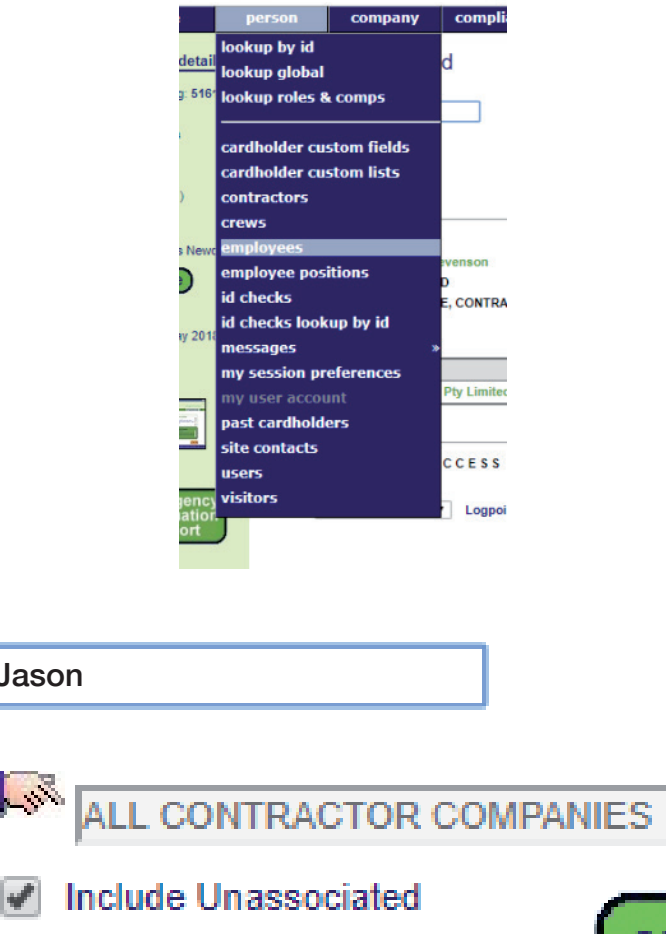

## **Step 1**

Login to Onsite.

Click the *person* tab and select *employees*.

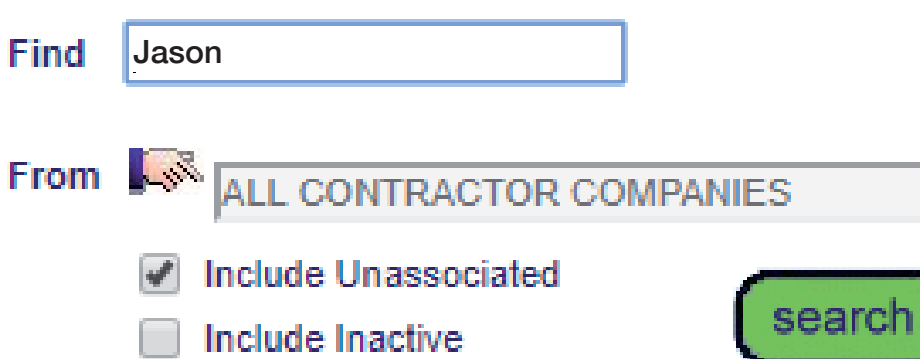

## **Step 2**

Enter the employee's name and select their profile.

# **OPTION 2 - Searching through global lookup**

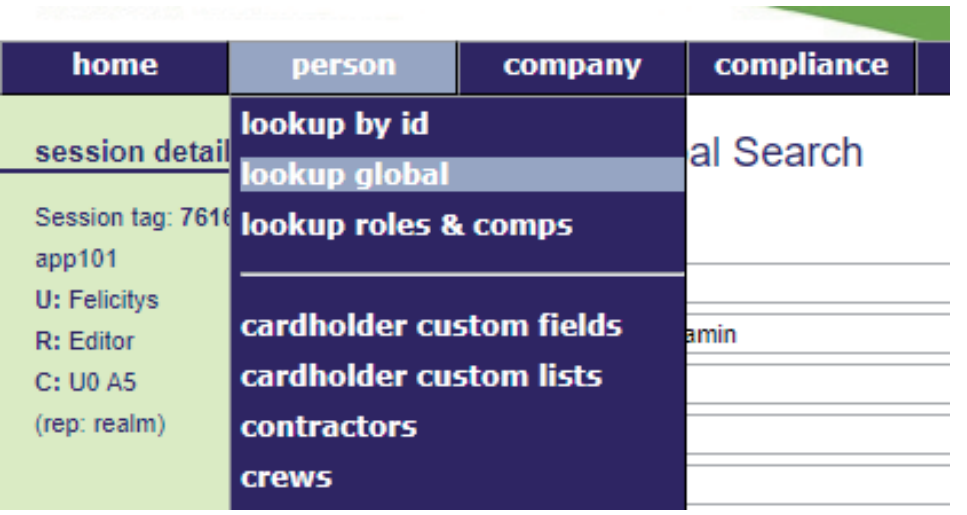

## **Step 1**

Click the *person* tab and select *lookup global*.

#### Lookup Person Global Search

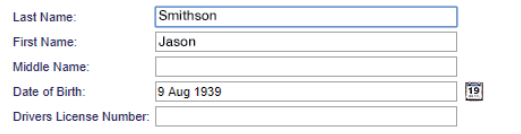

cancel

#### **SEARCH FOR CARDHOLDER**

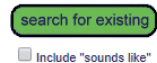

Search results will include system-wide Contractors and Employees you have permission to view from t Enter additional search criteria to segregate the most likely matches from the search results for easy i Select a name below to view the person.

#### **EXACT MATCH ON ALL FIELDS**

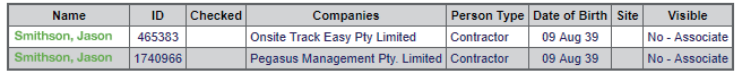

## **Step 2**

Enter the employee's name and date of birth and select their profile from the search results.

# **OPTION 3 - Searching through lookup ID**

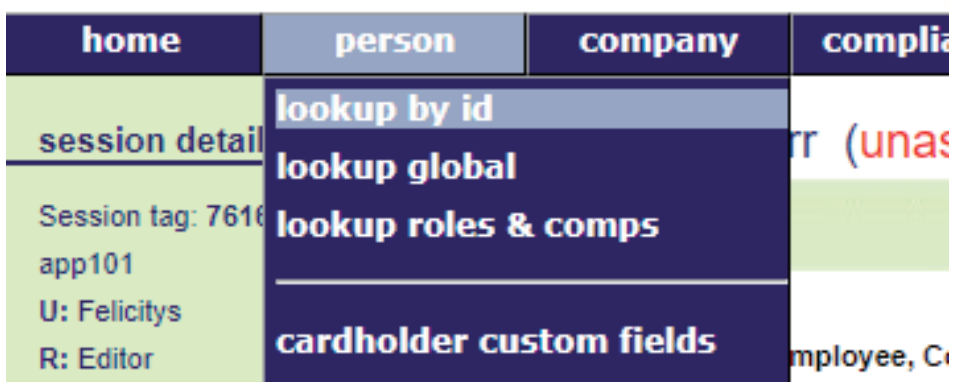

## **Step 1**

Click the *person* tab and select *lookup by ID*.

## Lookup Person By Id

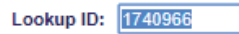

Use: @ Onsite Person ID C Legacy ID

## Results at 24 May 2018

apply

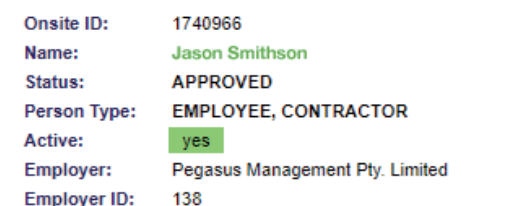

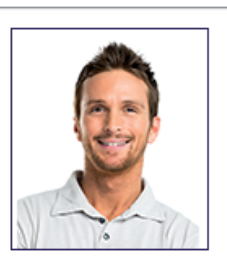

## **Step 2**

Type the Onsite ID of the employee and select their profile.

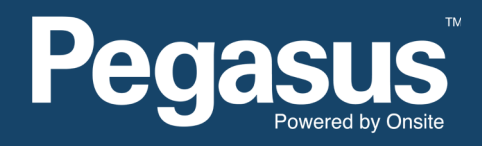

For questions or assistance please call 1300 131 194 or email support@onsitetrackeasy.net.au